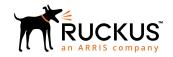

# Ruckus IoT Controller 1.0 **Software Installation Guide**

Supporting Release 1.0

Part Number: 800-71953-001 Rev A Publication Date: 16 July 2018

## **Copyright, Trademark and Proprietary Rights Information**

© 2018 ARRIS Enterprises LLC. All rights reserved.

No part of this content may be reproduced in any form or by any means or used to make any derivative work (such as translation, transformation, or adaptation) without written permission from ARRIS International plc and/or its affiliates ("ARRIS"). ARRIS reserves the right to revise or change this content from time to time without obligation on the part of ARRIS to provide notification of such revision or change.

#### **Export Restrictions**

These products and associated technical data (in print or electronic form) may be subject to export control laws of the United States of America. It is your responsibility to determine the applicable regulations and to comply with them. The following notice is applicable for all products or technology subject to export control:

These items are controlled by the U.S. Government and authorized for export only to the country of ultimate destination for use by the ultimate consignee or end-user(s) herein identified. They may not be resold, transferred, or otherwise disposed of, to any other country or to any person other than the authorized ultimate consignee or end-user(s), either in their original form or after being incorporated into other items, without first obtaining approval from the U.S. government or as otherwise authorized by U.S. law and regulations.

#### Disclaimer

THIS CONTENT AND ASSOCIATED PRODUCTS OR SERVICES ("MATERIALS"), ARE PROVIDED "AS IS" AND WITHOUT WARRANTIES OF ANY KIND, WHETHER EXPRESS OR IMPLIED. TO THE FULLEST EXTENT PERMISSIBLE PURSUANT TO APPLICABLE LAW, ARRIS DISCLAIMS ALL WARRANTIES, EXPRESS OR IMPLIED, INCLUDING, BUT NOT LIMITED TO, IMPLIED WARRANTIES OF MERCHANTABILITY AND FITNESS FOR A PARTICULAR PURPOSE, TITLE, NON-INFRINGEMENT, FREEDOM FROM COMPUTER VIRUS, AND WARRANTIES ARISING FROM COURSE OF DEALING OR COURSE OF PERFORMANCE. ARRIS does not represent or warrant that the functions described or contained in the Materials will be uninterrupted or error-free, that defects will be corrected, or are free of viruses or other harmful components. ARRIS does not make any warranties or representations regarding the use of the Materials in terms of their completeness, correctness, accuracy, adequacy, usefulness, timeliness, reliability or otherwise. As a condition of your use of the Materials, you warrant to ARRIS that you will not make use thereof for any purpose that is unlawful or prohibited by their associated terms of use.

## Limitation of Liability

IN NO EVENT SHALL ARRIS, ARRIS AFFILIATES, OR THEIR OFFICERS, DIRECTORS, EMPLOYEES, AGENTS, SUPPLIERS, LICENSORS AND THIRD PARTY PARTNERS, BE LIABLE FOR ANY DIRECT, INDIRECT, SPECIAL, PUNITIVE, INCIDENTAL, EXEMPLARY OR CONSEQUENTIAL DAMAGES, OR ANY DAMAGES WHATSOEVER, EVEN IF ARRIS HAS BEEN PREVIOUSLY ADVISED OF THE POSSIBILITY OF SUCH DAMAGES, WHETHER IN AN ACTION UNDER CONTRACT, TORT, OR ANY OTHER THEORY ARISING FROM YOUR ACCESS TO, OR USE OF, THE MATERIALS. Because some jurisdictions do not allow limitations on how long an implied warranty lasts, or the exclusion or limitation of liability for consequential or incidental damages, some of the above limitations may not apply to you.

#### **Trademarks**

ARRIS, the ARRIS logo, Ruckus, Ruckus Wireless, Ruckus Networks, Ruckus logo, the Big Dog design, BeamFlex, ChannelFly, EdgeIron, FastIron, HyperEdge, ICX, IronPoint, OPENG, SmartCell, Unleashed, Xclaim, ZoneFlex are trademarks of ARRIS International plc and/or its affiliates. Wi-Fi Alliance, Wi-Fi, the Wi-Fi logo, the Wi-Fi CERTIFIED logo, Wi-Fi Protected Access (WPA), the Wi-Fi Protected Setup logo, and WMM are registered trademarks of Wi-Fi Alliance. Wi-Fi Protected Setup<sup>™</sup>, Wi-Fi Multimedia<sup>™</sup>, and WPA2<sup>™</sup> are trademarks of Wi-Fi Alliance. All other trademarks are the property of their respective owners.

# **Contents**

| Preface                                                                  | 4        |
|--------------------------------------------------------------------------|----------|
| Document Conventions                                                     | 4        |
| Command Syntax Conventions                                               | 4        |
| Command Syntax Conventions                                               | 5        |
| Ruckus Product Documentation Resources<br>Online Training Resources      | 5        |
| Online Training Resources                                                | 5        |
| Contacting Ruckus Customer Services and Support                          |          |
| About This Guide                                                         |          |
| About This Guide                                                         | <b>6</b> |
| About This Guide                                                         | ხ        |
| Ruckus IoT Controller Overview                                           | 7        |
| Ruckus IoT Controller                                                    | 7        |
| Installing Ruckus IoT Controller on a Hypervisor                         | 7        |
| •                                                                        |          |
| System Requirements for Installing Ruckus IoT Controller on a Hypervisor |          |
| Installing Ruckus IoT Controller on Oracle VM VirtualBox                 |          |
| Installing Ruckus IoT Controller on a VMware ESXi                        | 17       |
| Installing Ruckus IoT Controller Using VMware Player                     | 29       |

## **Preface**

#### **Document Conventions**

The following tables list the text and notice conventions that are used throughout this guide.

#### **TABLE 1** Text conventions

| Convention | Description                                                                                                    | Example                                                           |
|------------|----------------------------------------------------------------------------------------------------|-------------------------------------------------------------------|
| monospace  | Identifies command syntax examples.                                                                                    | device(config)# interface ethernet 1/1/6                          |
| bold       | User interface (UI) components<br>such as screen or page names,<br>keyboard keys, software buttons,<br>and field names | On the <b>Start</b> menu, click <b>All Programs</b> .             |
| italics    | Publication titles                                                                                                    | Refer to the Ruckus Small Cell Release Notes for more information |

#### Notes, Cautions, and Warnings

Notes, cautions, and warning statements may be used in this document. They are listed in the order of increasing severity of potential hazards.

#### NOTE

A NOTE provides a tip, guidance, or advice, emphasizes important information, or provides a reference to related information.

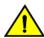

#### **CAUTION**

A CAUTION statement alerts you to situations that can be potentially hazardous to you or cause damage to hardware, firmware, software, or data.

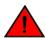

#### DANGER

A DANGER statement indicates conditions or situations that can be potentially lethal or extremely hazardous to you. Safety labels are also attached directly to products to warn of these conditions or situations.

## **Command Syntax Conventions**

Bold and italic text identify command syntax components. Delimiters and operators define groupings of parameters and their logical relationships.

| Convention       | Description                                                                                                    |  |
|------------------|----------------------------------------------------------------------------------------------------|--|
| <b>bold</b> text | Identifies command names, keywords, and command options.                                                                      |  |
| italic text      | Identifies a variable.                                                                                                    |  |
| []               | Syntax components displayed within square brackets are optional.                                                              |  |
|                  | Default responses to system prompts are enclosed in square brackets.                                                          |  |
| { x   y   z }    | A choice of required parameters is enclosed in curly brackets separated by vertical bars. You must select one of the options. |  |
| x   y            | A vertical bar separates mutually exclusive elements.                                                                         |  |
| <>               | Nonprinting characters, for example, passwords, are enclosed in angle brackets.                                               |  |
|                  | Repeat the previous element, for example, member[member].                                                                     |  |

#### Convention Description

١

Indicates a "soft" line break in command examples. If a backslash separates two lines of a command input, enter the entire command at the prompt without the backslash.

## **Document Feedback**

Ruckus is interested in improving its documentation and welcomes your comments and suggestions.

You can email your comments to Ruckus at: docs@ruckuswireless.com

When contacting us, please include the following information:

- Document title and release number
- Document part number (on the cover page)
- Page number (if appropriate)
- For example:
  - Ruckus Small Cell Alarms Guide SC Release 1.3
  - Part number: 800-71306-001
  - Page 88

## **Ruckus Product Documentation Resources**

Visit the Ruckus website to locate related documentation for your product and additional Ruckus resources.

Release Notes and other user documentation are available at <a href="https://support.ruckuswireless.com/documents">https://support.ruckuswireless.com/documents</a>. You can locate documentation by product or perform a text search. Access to Release Notes requires an active support contract and Ruckus Support Portal user account. Other technical documentation content is available without logging into the Ruckus Support Portal.

White papers, data sheets, and other product documentation are available at https://www.ruckuswireless.com.

## **Online Training Resources**

To access a variety of online Ruckus training modules, including free introductory courses to wireless networking essentials, site surveys, and Ruckus products, visit the Ruckus Training Portal at https://training.ruckuswireless.com.

## **Contacting Ruckus Customer Services and Support**

The Customer Services and Support (CSS) organization is available to provide assistance to customers with active warranties on their Ruckus Networks products, and customers and partners with active support contracts.

For product support information and details on contacting the Support Team, go directly to the Support Portal using https://support.ruckuswireless.com, or go to https://www.ruckuswireless.com and select **Support**.

## What Support Do I Need?

Technical issues are usually described in terms of priority (or severity). To determine if you need to call and open a case or access the self-service resources use the following criteria:

• Priority 1 (P1)—Critical. Network or service is down and business is impacted. No known workaround. Go to the **Open a Case** section.

- Priority 2 (P2)—High. Network or service is impacted, but not down. Business impact may be high. Workaround may be available. Go to the **Open a Case** section.
- Priority 3 (P3)—Medium. Network or service is moderately impacted, but most business remains functional. Go to the
  Self-Service Resources section.
- Priority 4 (P4)—Low. Request for information, product documentation, or product enhancements. Go to the **Self-Service Resources** section.

#### Open a Case

When your entire network is down (P1), or severely impacted (P2), call the appropriate telephone number listed below to get help:

- Continental United States: 1-855-782-5871
- Canada: 1-855-782-5871
- Europe, Middle East, Africa, and Asia Pacific, toll-free numbers are available at https://support.ruckuswireless.com/contact-us and Live Chat is also available.

#### Self-Service Resources

The Support Portal at https://support.ruckuswireless.com/contact-us offers a number of tools to help you to research and resolve problems with your Ruckus products, including:

- Technical Documentation—https://support.ruckuswireless.com/documents
- Community Forums—https://forums.ruckuswireless.com/ruckuswireless/categories
- Knowledge Base Articles—https://support.ruckuswireless.com/answers
- Software Downloads and Release Notes—https://support.ruckuswireless.com/software
- Security Bulletins—https://support.ruckuswireless.com/security

Using these resources will help you to resolve some issues, and will provide TAC with additional data from your troubleshooting analysis if you still require assistance through a support case or RMA. If you still require help, open and manage your case at <a href="https://support.ruckuswireless.com/case\_management">https://support.ruckuswireless.com/case\_management</a>

## **About This Guide**

## **About This Guide**

This guide provides information about how to install the Ruckus IoT Controller on a supported hypervisor.

Topics include the list of supported hypervisors and Ruckus IoT Controller installation instructions using the .OVA file.

#### **NOTE**

If release notes are shipped with your product and the information there differs from the information in this guide, follow the instructions in the release notes.

This guide is intended for use by those responsible for installing and setting up network equipment. It assumes a basic working knowledge of local area networking, wireless networking, and wireless devices.

## **Ruckus IoT Controller Overview**

### **Ruckus IoT Controller**

Ruckus IoT Controller is a versatile easy-to-deploy service and management component that allows for integration of Internet of Things (IoT) devices and IoT services for a wide range of use cases. It provides a robust, secure, scalable, interoperable, and well managed general transport between IoT devices and cloud services.

The Ruckus IoT Controller is an open-programmable framework that exposes north-bound APIs and is thereby a highly flexible IoT transport for Ruckus partners to integrate a wide range of IoT services and solutions for the enterprise and beyond.

## Installing Ruckus IoT Controller on a Hypervisor

## System Requirements for Installing Ruckus IoT Controller on a Hypervisor

Ruckus IoT Controller supports a number of hypervisors and requires a virtual machine (VM).

The table lists the hypervisors (and their release versions) on which you can install the Ruckus IoT Controller.

#### **TABLE 2** Supported Hypervisors

| Hypervisor    | Vendor | Version          |
|---------------|--------|------------------|
| ESXi          | VMware | 5.5 and above    |
| VM VirtualBox | Oracle | 5.1.20 and later |
| VM Player     | Vmware | 12 or later      |

The Virtual Machine (VM) on which the Ruckus IoT Controller is installed must meet the following requirements:

- The VM for the Oracle VM VirtualBox hypervisor must have a minimum of 2vCPU, 2GB RAM, and 8GB HDD.
- The VM for the VMware ESXi hypervisor must have a minimum of 2vCPU, 2GB RAM, and 8GB HDD.
- The VM for the VM Player hypervisor must have a minimum of 2vCPU, 2GB RAM, and 8GB HDD.
- Ports 80, 443, 1883, and 8883 must be open.

#### **NOTE**

For high scale deployment, Ruckus recommends, minimum of 4vCPU and 4GB RAM.

## **Installing Ruckus IoT Controller on Oracle VM VirtualBox**

The Ruckus IoT Controller can be installed on an Oracle VM VirtualBox using a .OVA file.

#### **NOTE**

Ruckus IoT Controller can be installed on MAC or Windows 64 bit.

Follow these steps to install Ruckus IoT Controller on MAC.

1. Download the Ruckus IoT Controller distribution package in the .OVA file format from the Ruckus Support website at https://support.ruckuswireless.com.

Ruckus IoT Controller 1.0 Software Installation Guide Part Number: 800-71953-001 Rev A 2. Open the **Oracle VM VirtualBox Manager** and select **File > Import Appliance**.

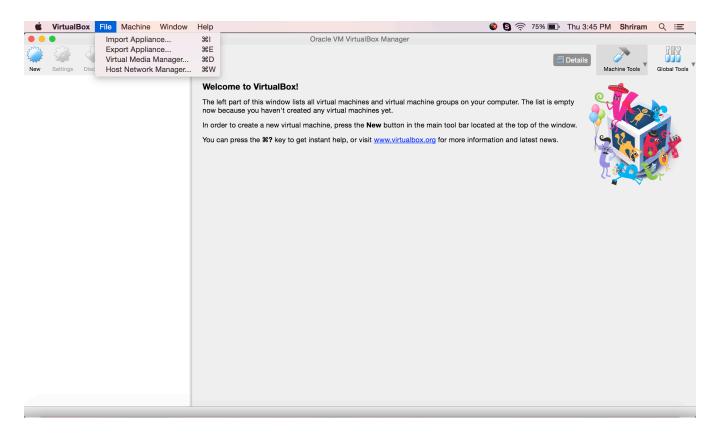

This will start the installation.

3. Import the .OVA file of the virtual appliance and click **Continue** .

#### **FIGURE 1** Importing Virtual Appliance

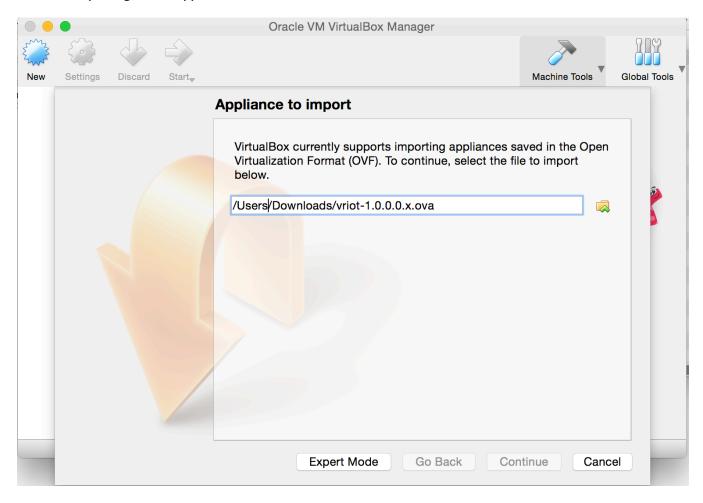

#### 4. Click Import.

#### FIGURE 2 Oracle VM VirtualBox Manager

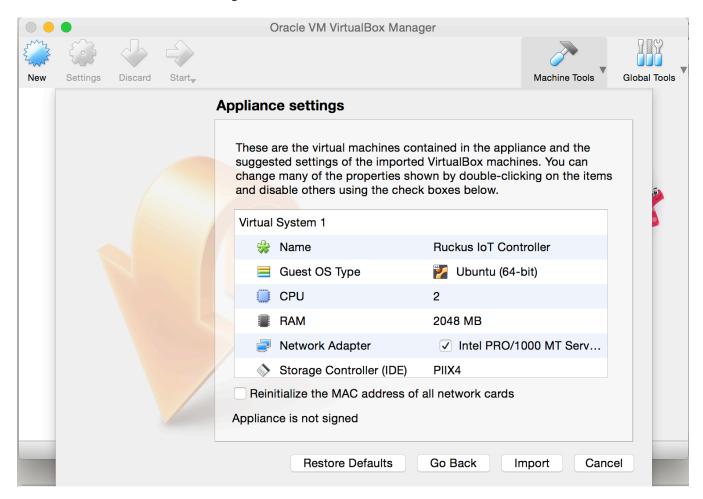

5. Accept the terms of the license agreement and click **Agree** 

#### FIGURE 3 License Agreement

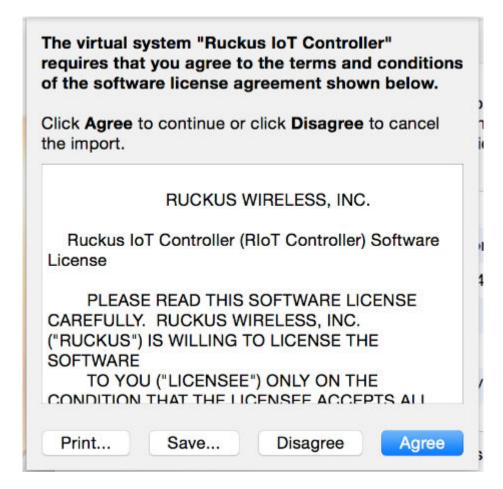

6. When the import has completed, the vRIOT .OVA file runs in VirtualBox

#### FIGURE 4 Ruckus IoT Controller.OVA File Running in VirtualBox

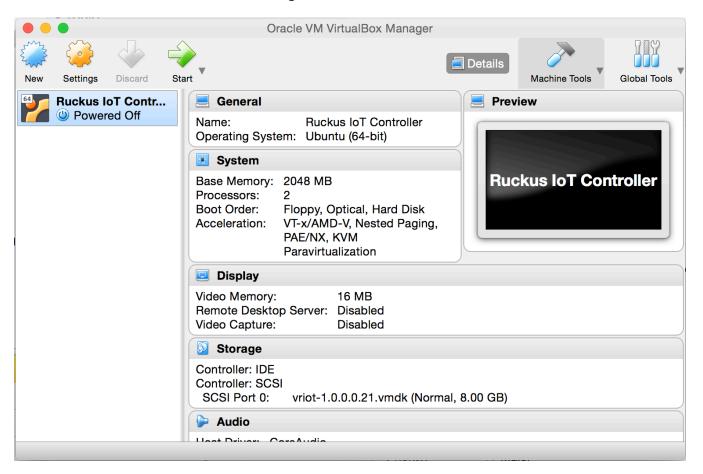

7. Select **Bridged Adapter** to configure the VirtualBox interfaces.

#### **FIGURE 5** VM Interface Configuration

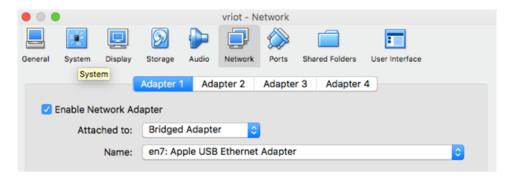

8. Power on the virtual machine and wait for the login prompt.

#### FIGURE 6 Ruckus IoT Controller Login Prompt

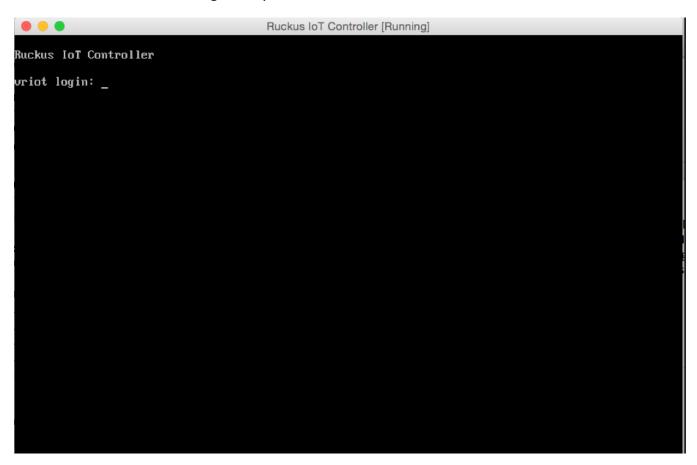

9. Log into the virtual machine using the username "admin" and password "admin".

Installing Ruckus IoT Controller on Oracle VM VirtualBox

10. Enter 1 in the Enter Choice field to get the IP address of the virtual machine.

This information is needed to access the IoT Controller **Initialization** page.

#### FIGURE 7 Display the IP Address

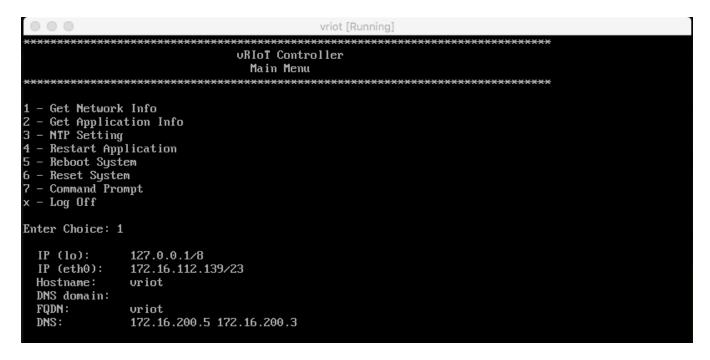

11. Access the IoT Controller **Initialization** page using the IP address of VM by opening a browser on your host machine and entering the IP address of the VM in the address bar.

HTTP and HTTPS on ports 80 and 443 are supported; for example, http://vRloT-machine-IP-address or https://vRloT-machine-IP-address. The Initialization page appears. Click **Next**.

#### **FIGURE 8** Intialization Page

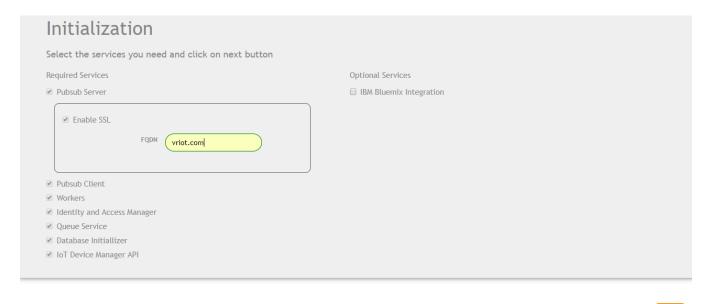

#### 12. Click Start.

#### FIGURE 9 Initialization Page

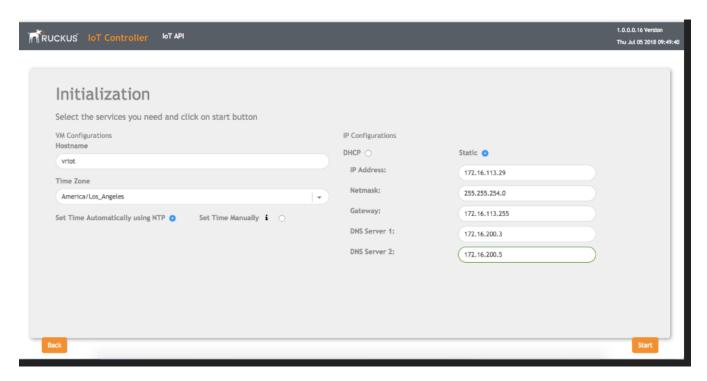

13. Click Start.

Login page appears.

FIGURE 10 Login Page

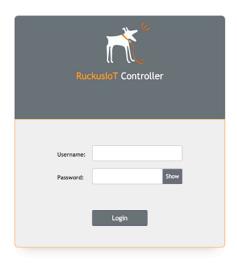

You are ready to configure and start the Ruckus IoT Controller services. Refer to the *Ruckus IoT Controller Configuration Guide* for more information.

## **Installing Ruckus IoT Controller on a VMware ESXi**

The Ruckus IoT Controller software can be installed on a VMWare ESXi hypervisor using a .OVA file.

1. Download the Ruckus IoT Controller distribution package in the .OVA file format from the Ruckus Support website at https://support.ruckuswireless.com.

2. Open **VMware ESXi** and select **Virtual Machines** from the **Navigator** pane.

#### **FIGURE 11** Creating or Registering Virtual Machines

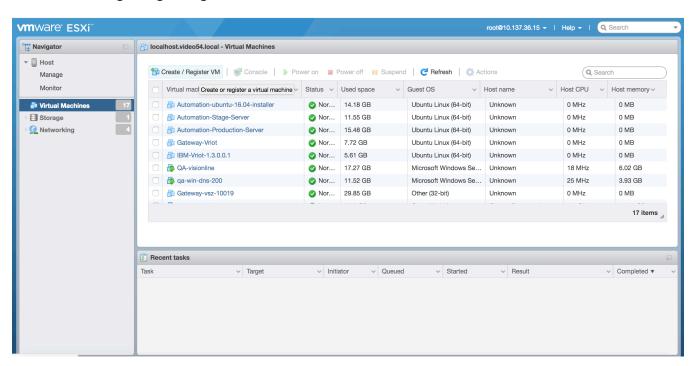

3. Click Create/Register VM.

In the New virtual machine page, click Select creation type.
 In the Select creation type page, select Deploy a virtual machine from an OVF or OVA file.

#### FIGURE 12 Selecting Creation Type

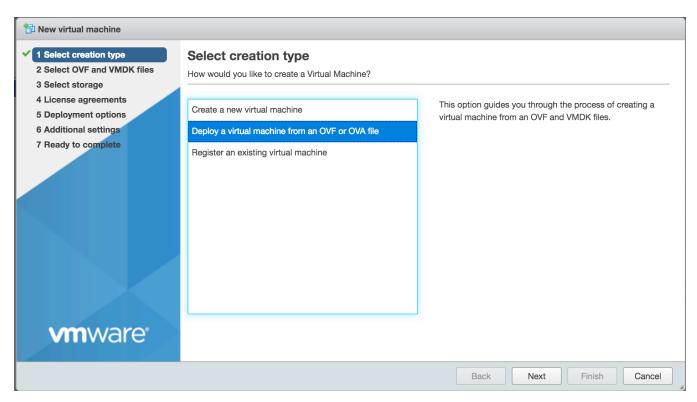

#### 5. Click Select OVF and VMDK files .

In the Select OVF and VMDK files page enter the name for the virtual machine, select the OVF file and click Next.

#### FIGURE 13 Selecting OVF and VMDK Files

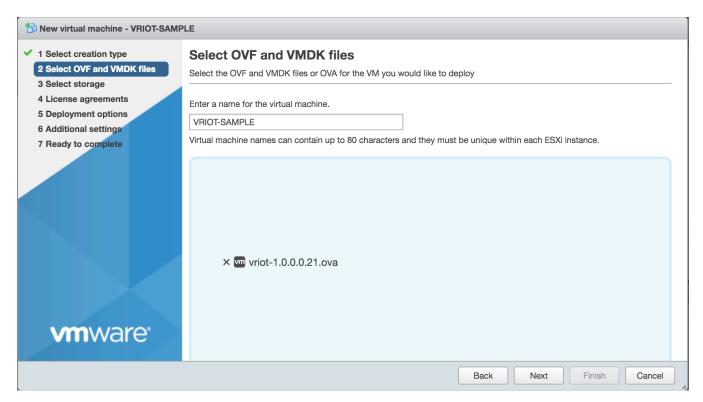

#### 6. Click Select storage.

In the **Select storage** page, select the datastore in which you want to save the configuration and disk files.

#### **FIGURE 14** Selecting Storage

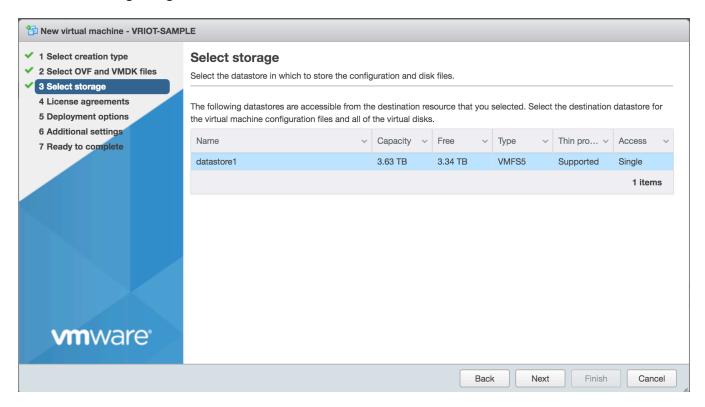

7. Accept the terms of the license agreement, and click **Next** 

#### FIGURE 15 License Agreement

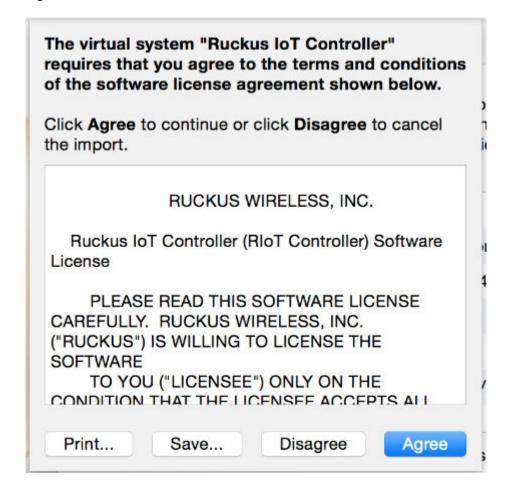

8. Click Deployment options.

9. In the **Deployment options** page, select the **Network mappings**, choose the **Disk provisioning** and click **Next**.

#### FIGURE 16 Deployment Options Page

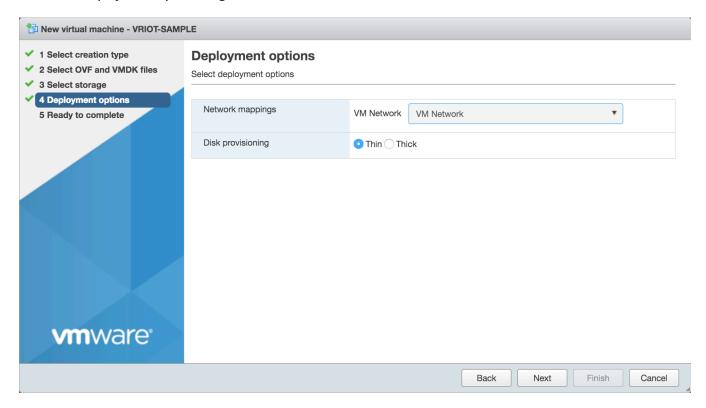

#### 10. Click **Ready to Complete**.

#### FIGURE 17 Ready to Complete Page

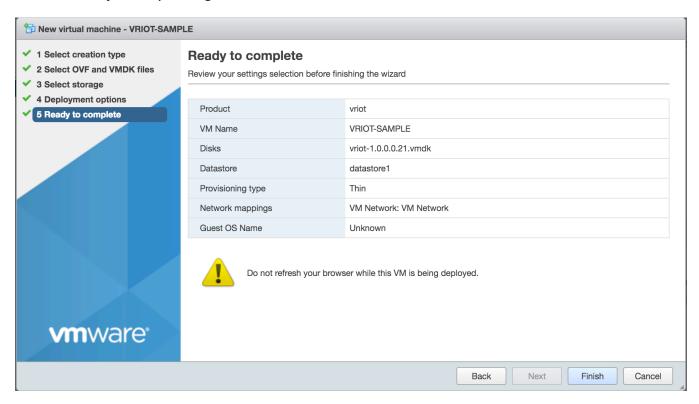

Review the settings and click Finish

11. Log in to the virtual machine using the **Username** "admin" and **Password** "admin".

#### FIGURE 18 Ruckus IoT Controller Login Prompt

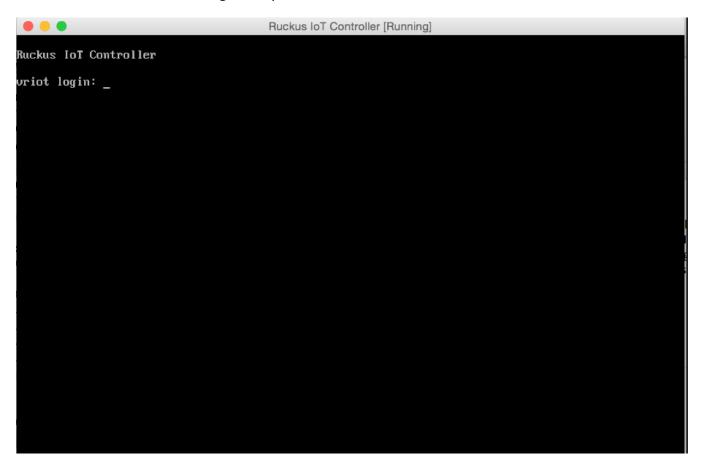

12. Enter 1 in the Enter Choice field to get the IP address of the virtual machine.

This information is needed to access the Ruckus IoT Controller **Initialization** page.

#### FIGURE 19 Displaying the IP Address

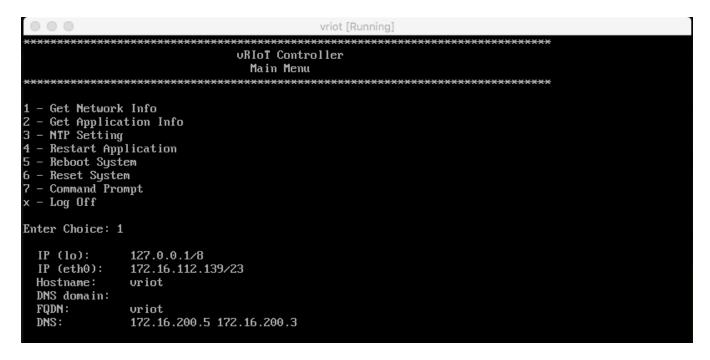

13. Access the IoT Controller **Initialization** page using the IP address of VM by opening a browser on your host machine and entering the IP address of the VM in the address bar.

HTTP and HTTPS on ports 80 and 443 are supported; for example, http://vRloT-machine-IP-address or https://vRloT-machine-IP-address. The **Initialization** page appears. Click **Next**.

#### FIGURE 20 Ruckus IoT Controller Service Page

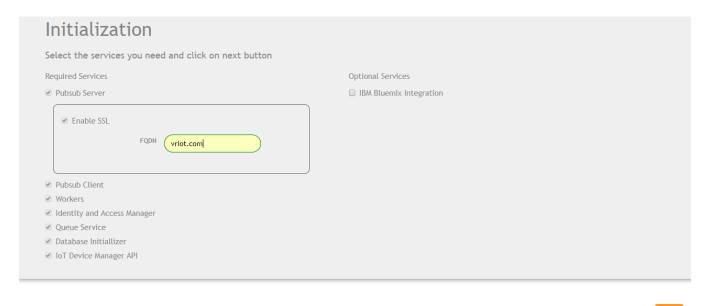

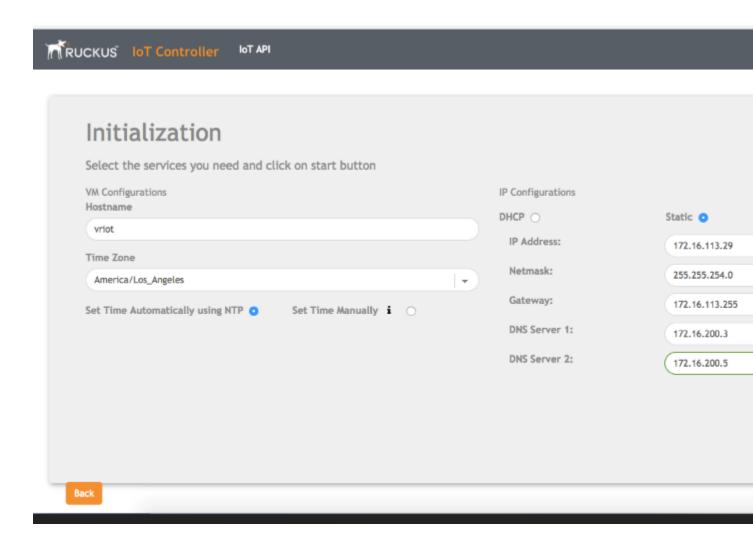

#### 14. Click Start.

Login page appears.

#### FIGURE 21 Login Page

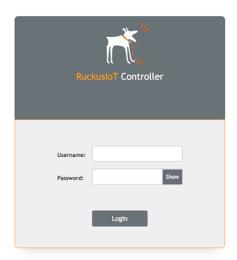

15. Enter **Username** "admin" and **Password** "admin".

You are ready to configure and start the Ruckus IoT Controller services. Refer to the *Ruckus IoT Controller Configuration Guide* for more information.

## **Installing Ruckus IoT Controller Using VMware Player**

The Ruckus IoT Controller software can be installed on a virtual machine using VMware Player.

- 1. Download the Ruckus IoT Controller distribution package in the .OVA file format from the Ruckus Support website at https://support.ruckuswireless.com.
- 2. Open VMware Player.

3. From the Player drop-down menu, click File and Open, and then select the .OVA file for Ruckus IoT Controller.

FIGURE 22 Selecting the .OVA File

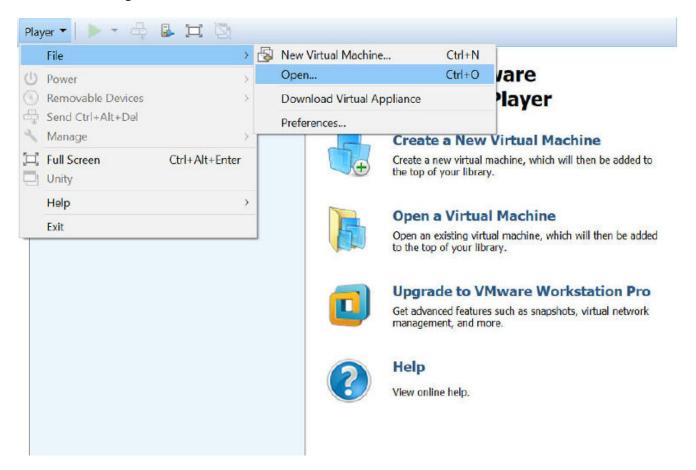

This will start the installation.

4. Accept the terms of the license agreement, and click **Next**.

#### FIGURE 23 End User License Agreement

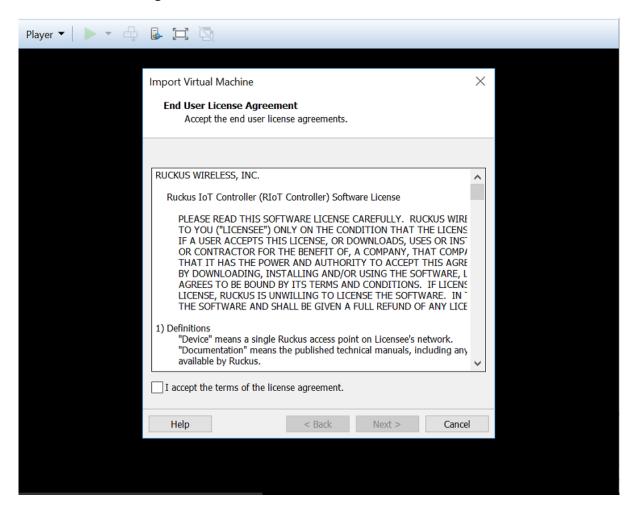

5. Enter a name and storage path for the virtual machine, and then click **Import**.

#### FIGURE 24 Name the Virtual Machine

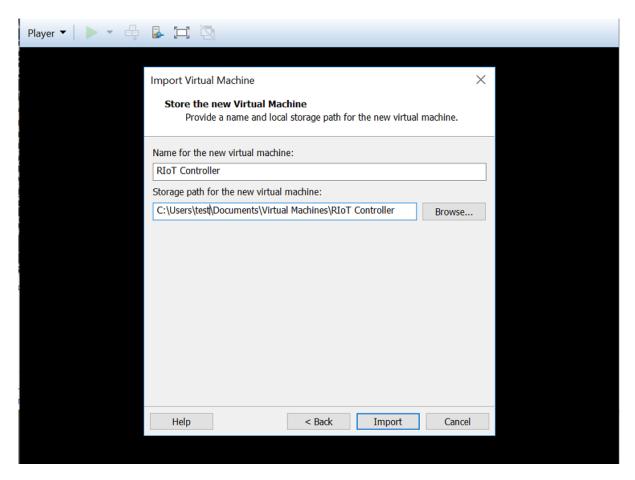

VMware Player will begin importing the IoT Controller.

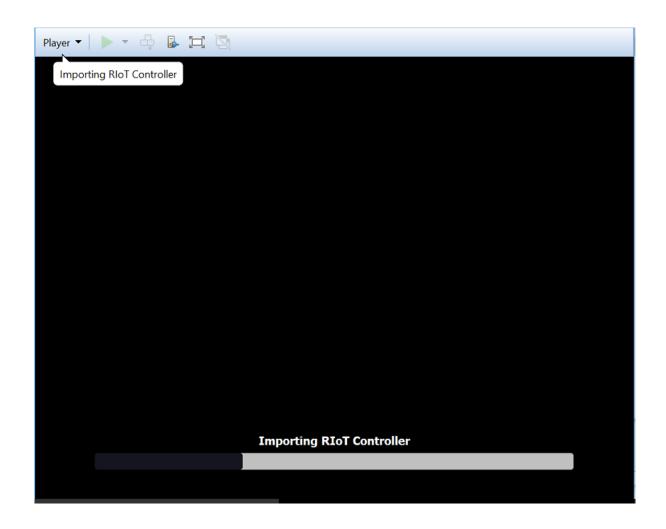

6. After the import, log in to the controller using the username "admin" and password "admin".

#### FIGURE 25 Ruckus IoT Controller Login Prompt

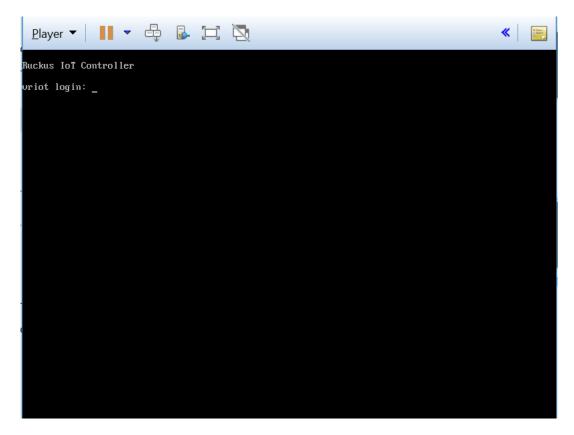

7. Open the settings for the virtual machine by clicking Manage and Virtual Machine Settings under the Player drop-down menu.

FIGURE 26 Open the Virtual Machine Settings

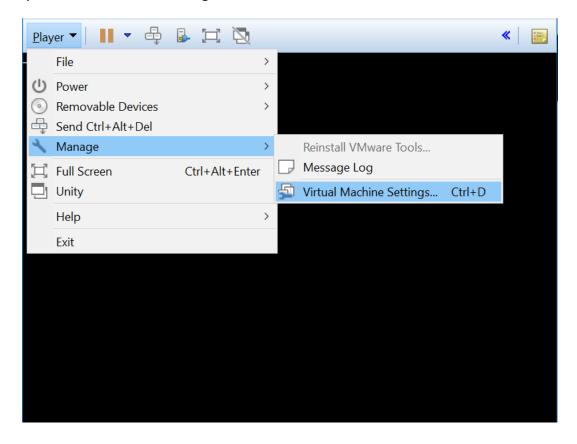

8. Set the Bridged network connection and the appropriate host network adaper for automatic bridging.

#### FIGURE 27 Virtual Machine Settings Screen

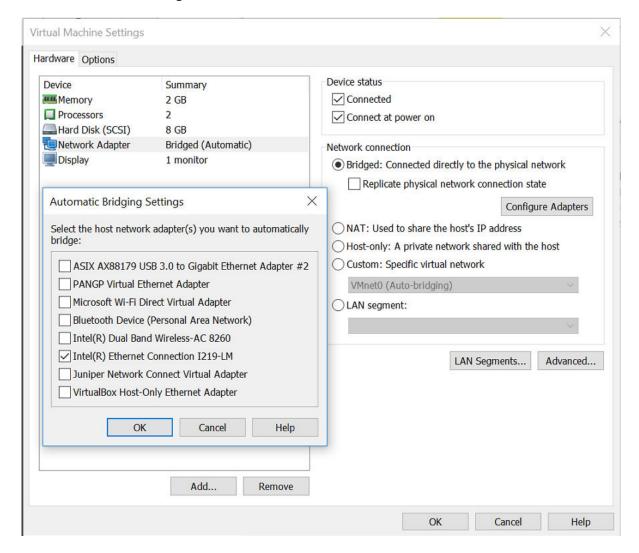

9. Enter **5** in the **Enter Choice:** field of the IoT Controller main menu to reboot the IoT Controller.

#### FIGURE 28 Rebooting IoT Controller

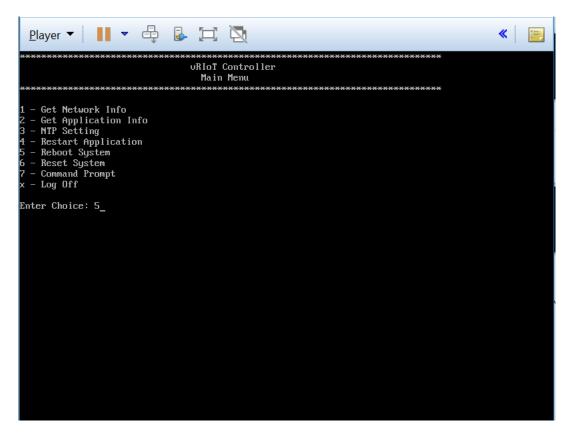

10. Enter **1** in the **Enter Choice** field to get the IP address of the virtual machine.

This information is needed to access the Ruckus IoT Controller **Initialization** page.

#### FIGURE 29 Displaying the IP Address

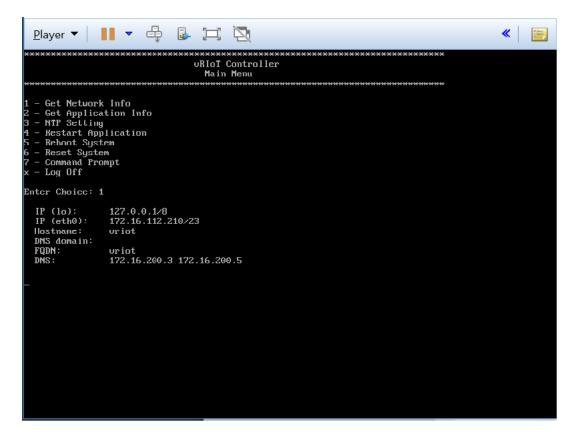

11. Access the IoT Controller **Initialization** page using the IP address of VM by opening a browser on your host machine and entering the IP address of the VM in the address bar.

HTTP and HTTPS on ports 80 and 443 are supported; for example, http://vRloT-machine-IP-address or https://vRloT-machine-IP-address. Click **Next**.

#### FIGURE 30 Initialization Page

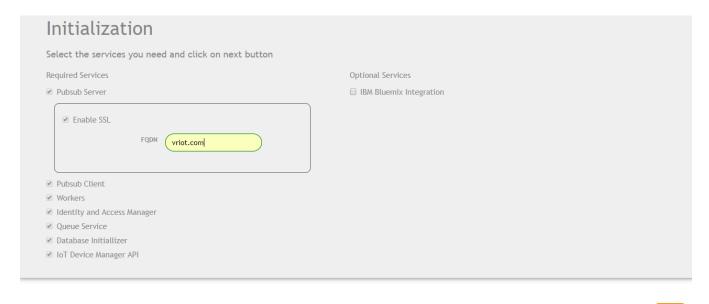

#### 12. Click Next.

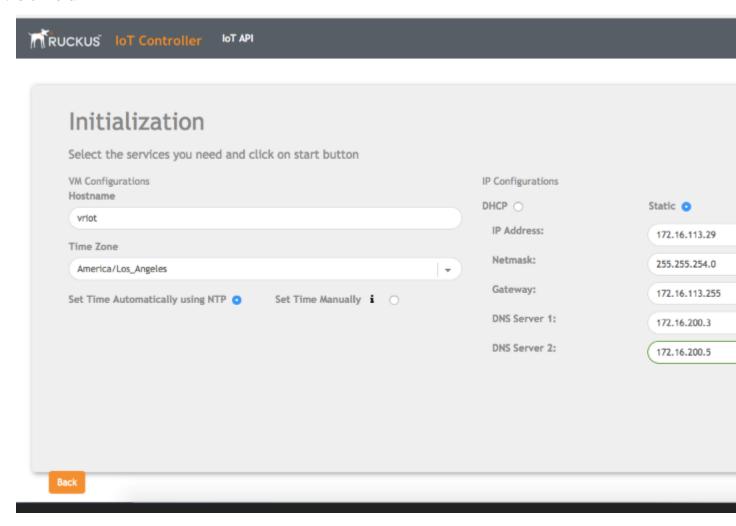

#### 13. Click Start.

The login page appears.

#### FIGURE 31 Login Page

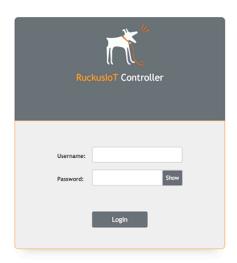

Login page appears

14. Enter Username "admin" and Password "admin".

You are ready to configure and start the Ruckus IoT Controller services. Refer to the *Ruckus IoT Controller Configuration Guide* for more information.

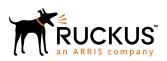